# A guide to *my*EVOLVE for Parents and Carers

*Booking and Paying for PHS Co-curricular Activities*

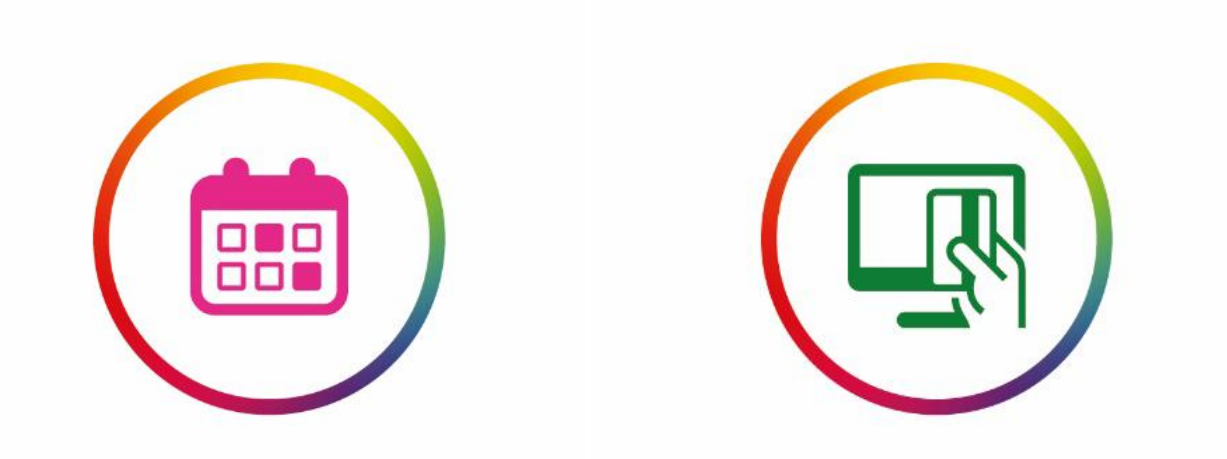

# *my*EVOLVE

*my*EVOLVE is the online portal for parents and carers to view the trips and clubs their child is involved in. Using *my*EVOLVE, you can reduce time spent in filling paper forms and avoid them going astray in schoolbags.

With *my*EVOLVE, you can browse both historical and upcoming events and book activities and events. Once your child has secured a place, consent forms will appear in your *my*EVOLVE account for you to complete online (If required).

As well as enabling you to register interest and pay for activities in your own time, *my*EVOLVE allows you to complete consent forms anywhere, any time. No paper necessary.

### *my*EVOLVE enables you to:

- Browse upcoming trips and clubs that your child can participate in
- Book or register your child's interest in events
- Make online payments for events
- View all trips and clubs your child is involved in
- View the extra information shared only with students with a confirmed place
- Complete consent forms and view historical consent forms online
- Save time by completing forms and payments online

### This guide outlines:

- 1. How to book an activity using *my*EVOLVE
- 2. How to book multiple activities using *my*EVOLVE
- 3. How to make payments in *my*EVOLVE

# How to book an activity using *my*EVOLVE

You can register your child for an upcoming activity via *my*EVOLVE.online.

1. Access to myEVOLVE *my*EVOLVE can be **My Account** done via [Log out] *my*EVOLVE.online, Home What's On My Bookings Consent Payments the SIMS Parent Welcome app or Firefly myEVOLVE provides parents and carers with access to information about the visits and activities that their children are involved in at school or college 2. Log in. 3. Click [Search] to  $\hat{\mathbf{r}}$ ÷. view upcoming Q  $(\checkmark)$ events. Ξ **WHAT'S ON MY BOOKINGS CONSENT** ı E. **PAYMENTS ACCOUNT** © eduFOCUS Limited 2017 **Privacy Policy** Terms of Use

myEVOLVE

- 4. All of the activities that are currently available to view are listed.
- 5. You can use the drop down menus to filter by child, day or event type.
- 6. Click an event to view.

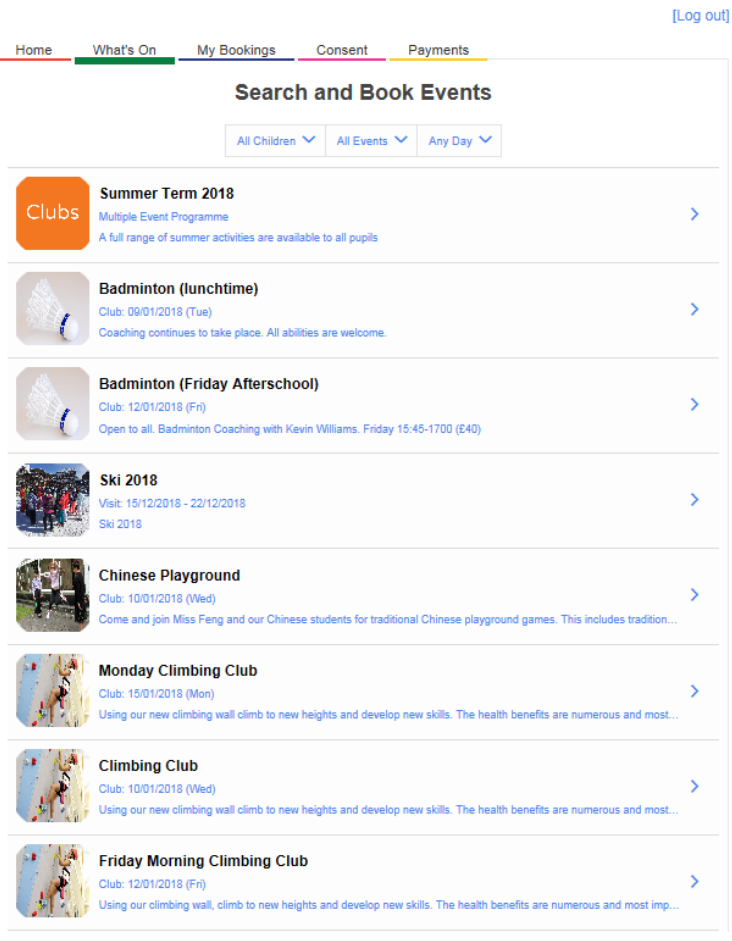

My Account

- 7. Click [Full Description] to view further details.
- 8. To register, click Make/Cancel Booking.
- 9. Select your daughter's name.

Your child is automatically placed on the register.

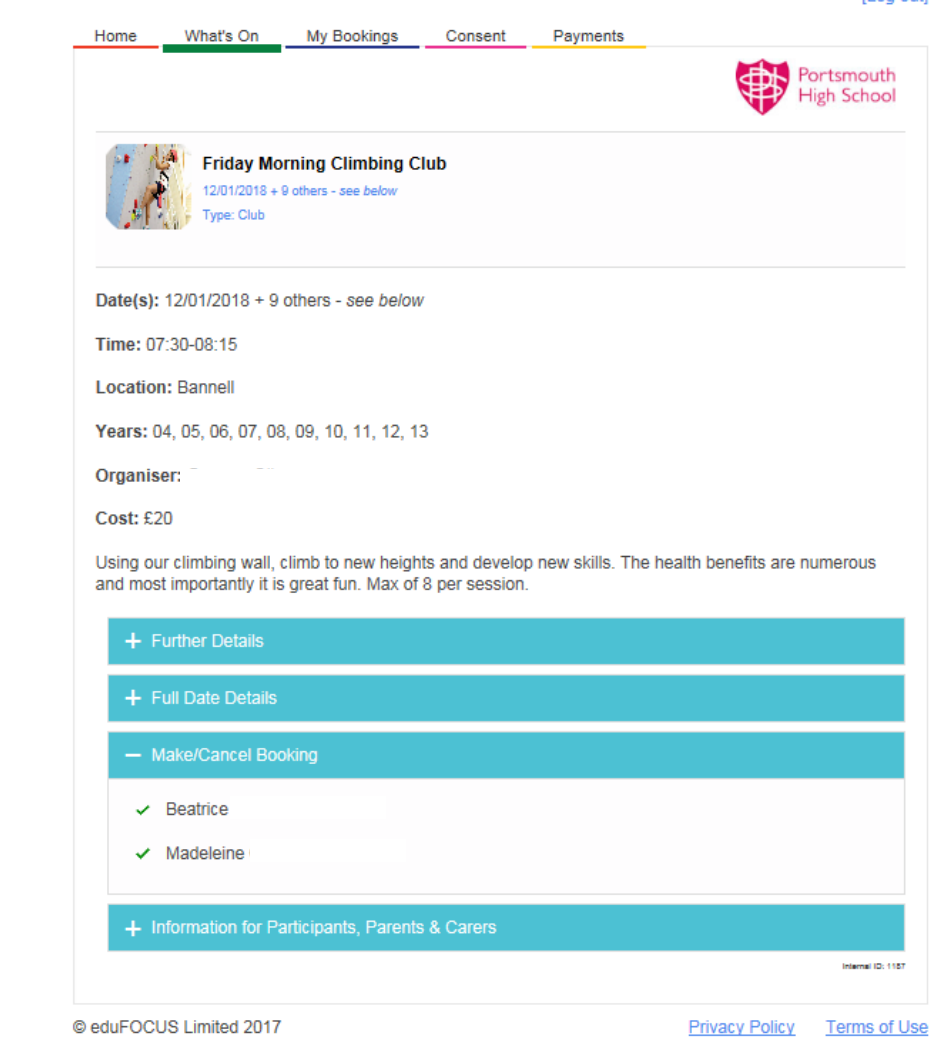

*my*EVOLVE

For activities that incur a fee, please confirm your booking.

This has now been added to your basket.

If you are paying by credit card, proceed to payment.

If you are paying by **Childcare Vouchers,** please proceed to your provider's website and clearly reference your daughter's name and activities.

For cheques and cash, please put it into the black box in a clearly marked envelope.

NB: Allocation of an activity will be subject to the receipt of payment.

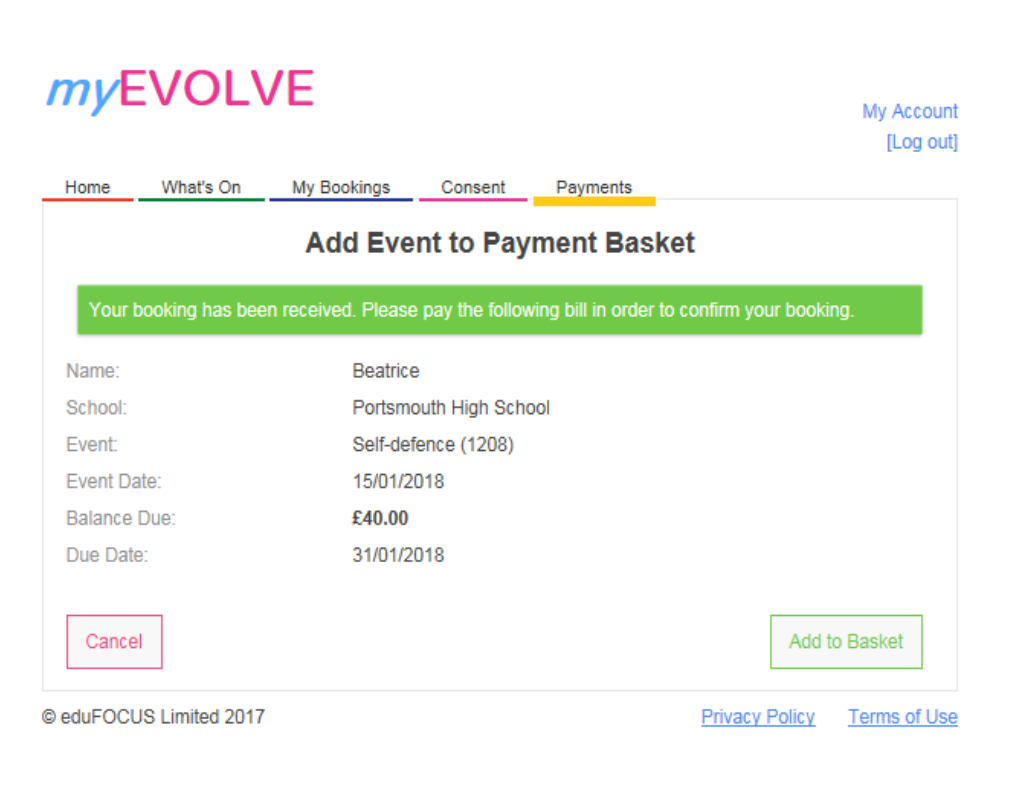

## How to book multiple activities using *my*EVOLVE

You can register your child's interest for an upcoming event or activity via *my*EVOLVE.online

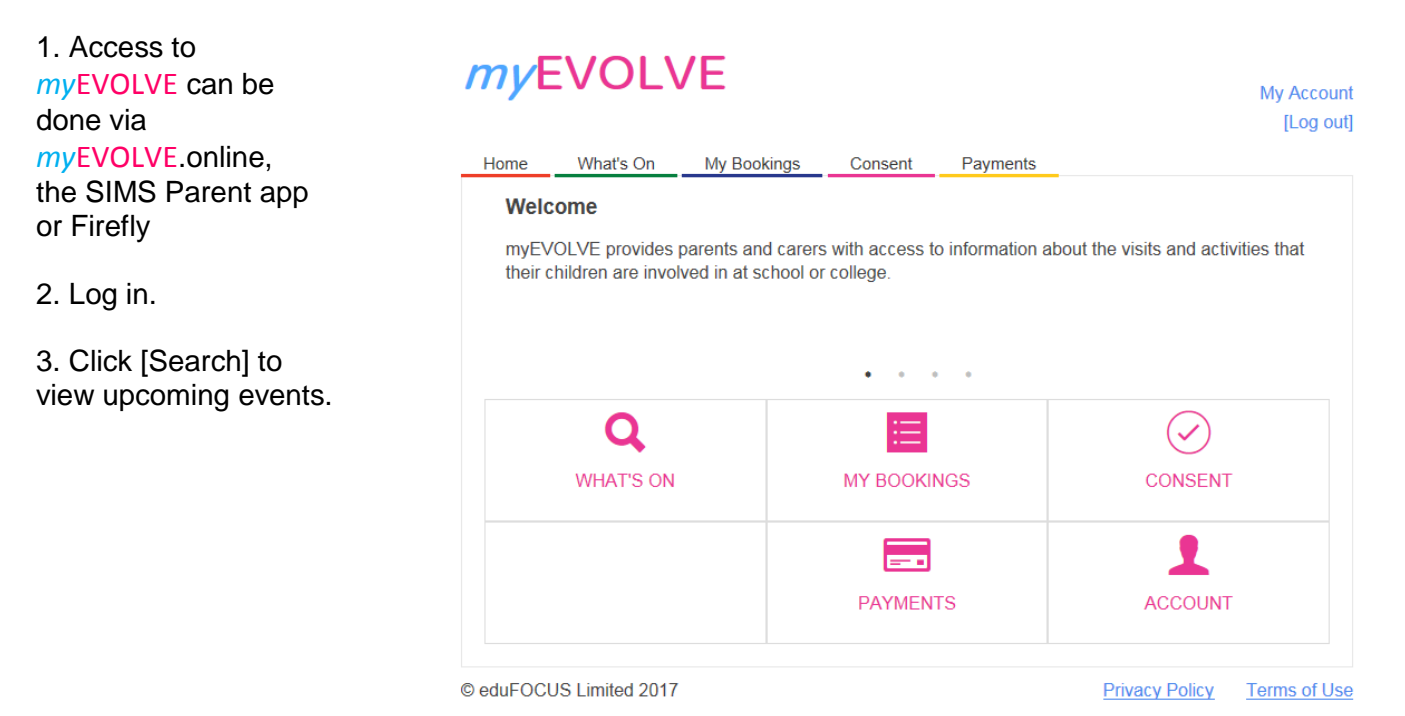

mvFVOLVE

4. All of the activities that are currently available to view are listed.

5. You can use the drop down menus to filter by child, day or event type.

6. Click on the 'Clubs' multiple event programme.

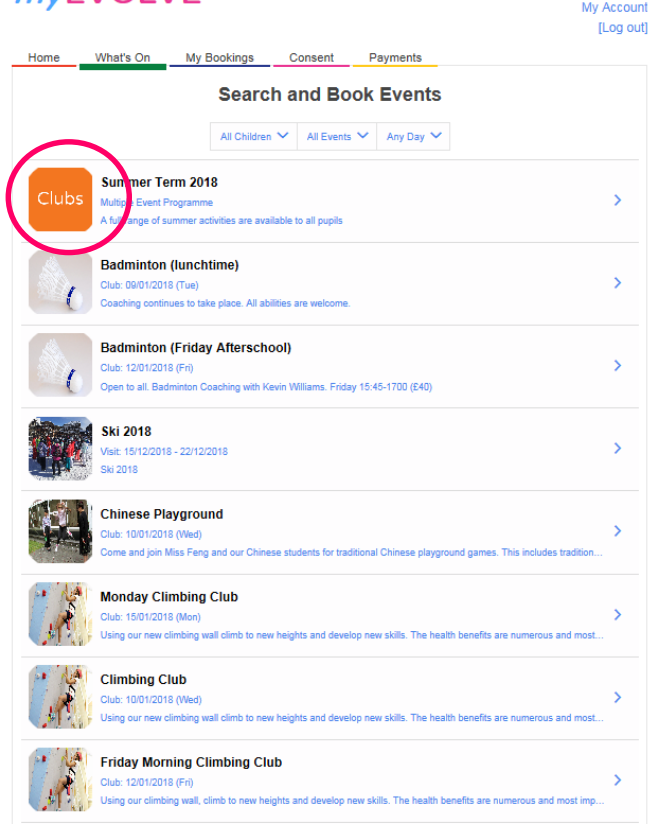

7. Click on the 'here' to view all the activities that are available to your daughter.

#### myEVOLVE Home What's On My Bookings Consent Payments Portsmouth **Spring term** Type: Club Spring club programme

+ Further Details - Booking Details

© eduFOCUS Limited 2017

Beatrice<br>
Madeleine<br>
Click here to open bookings page<br>
Click here to open bookings page

My Account [Log out]

**Privacy Policy** Terms of Use

My Account

7. Click on the activities that your daughter would like to attend.

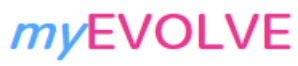

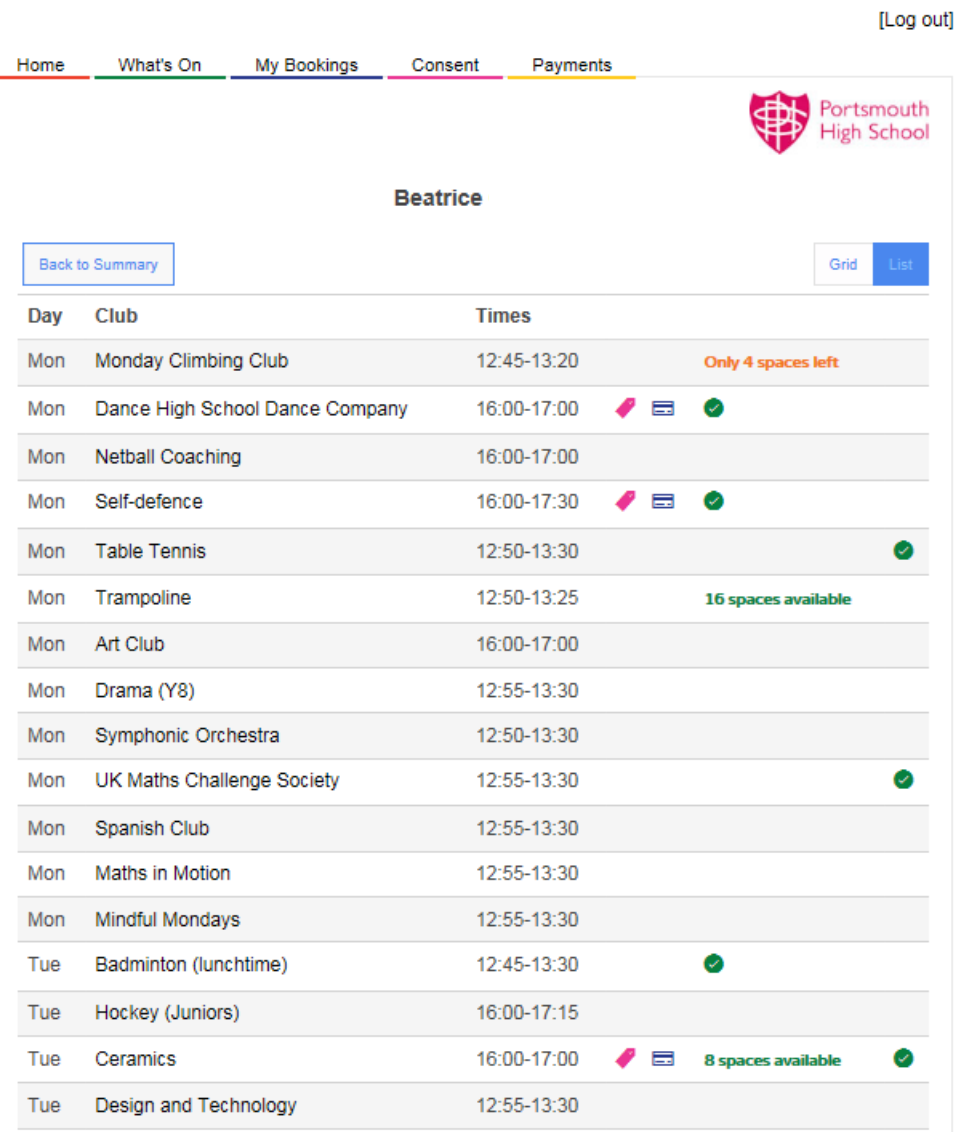

#### 8. Click on Submit Booking requests.

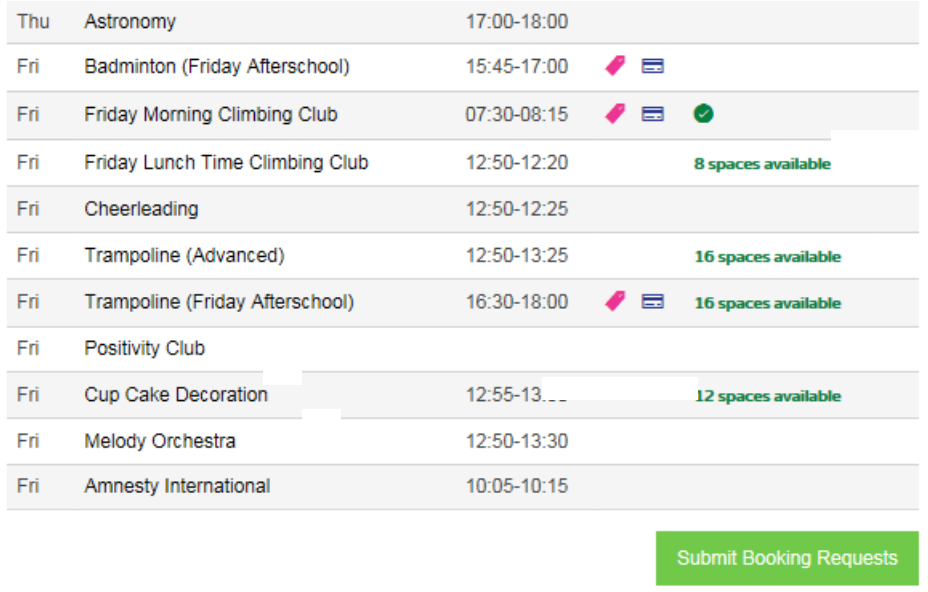

For activities that incur a fee and you are also paying by credit card, proceed to payment by pressing continue.

If you are paying by **Childcare Vouchers,** please exit this page and proceed to your provider's website. When paying, clearly reference your daughter's name and activities.

For cheques and cash, please put it into the black box in a clearly marked envelope.

NB: Allocation on an activity will be subject to the receipt of payment.

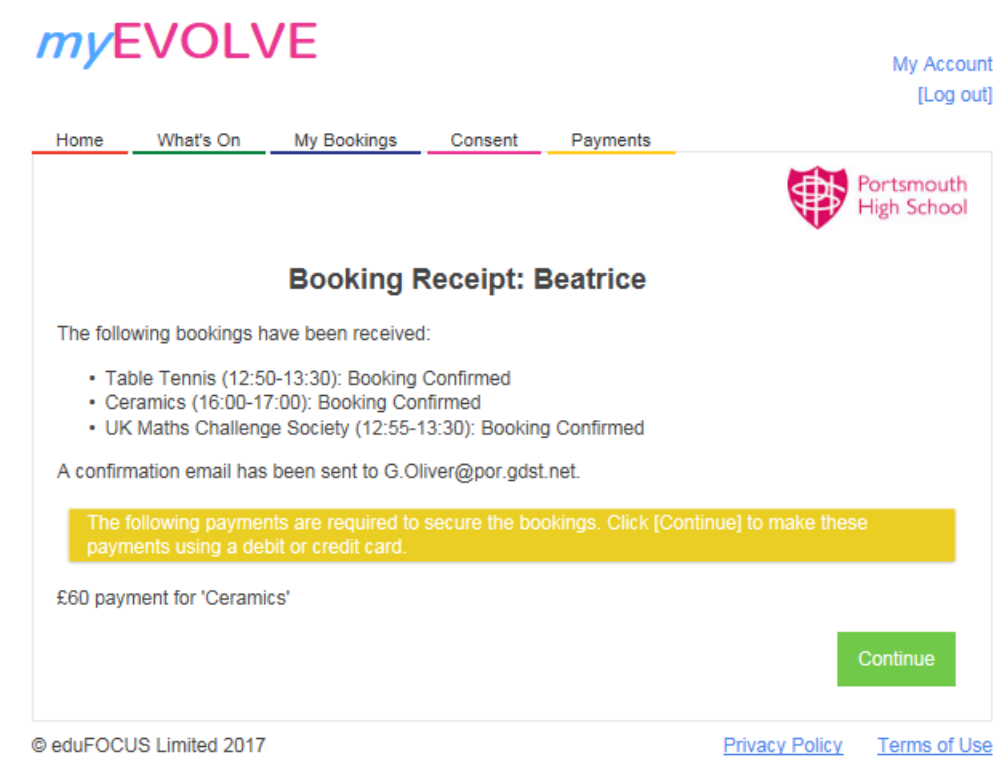

## How to make payments using *my*EVOLVE

Parents can pay for any Payment Item online via myEVOLVE.online using either a credit or debit card.

If you are paying by **Childcare Vouchers** please pay via your provider's website. When paying, clearly reference your daughter's name and activities.

For cheques and cash, please put it into the black box in a clearly marked envelope.

*my*EVOLVE 1. Go to myevolve.online and log My Account [Log out] What's On My Bookings Home Consent Payments 2. Click [Payments]. Welcome myEVOLVE provides parents and carers with access to information about the visits and activities that their children are involved in at school or college.  $\mathbf{A}=\mathbf{A}+\mathbf{A}$ ä,  $\mathbf \Omega$  $\checkmark$ **WHAT'S ON MY BOOKINGS** CONSENT **PAYMENTS ACCOUNT** © eduFOCUS Limited 2017 **Privacy Policy Terms of Use** 

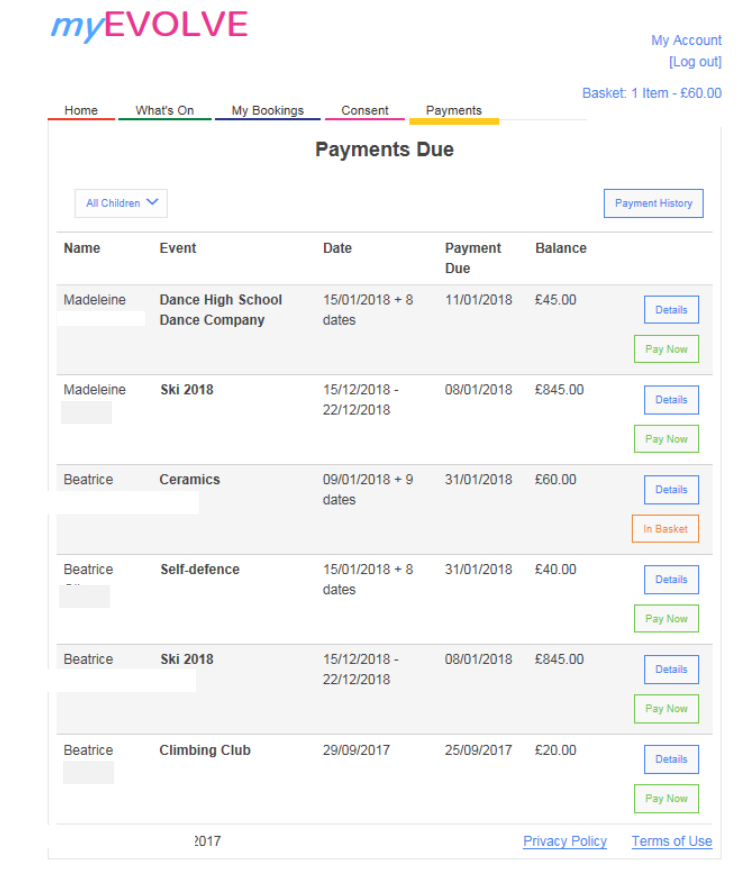

3. All of the Payment Items (bills) currently available are listed.

4. Click [Pay Now]

in.

5. If the Payment Item has Payment Points setup, you will have the option to "Pay in Full" or to make a "Part Payment".

6. Click [Add to Basket] to add the Payment Item to your basket.

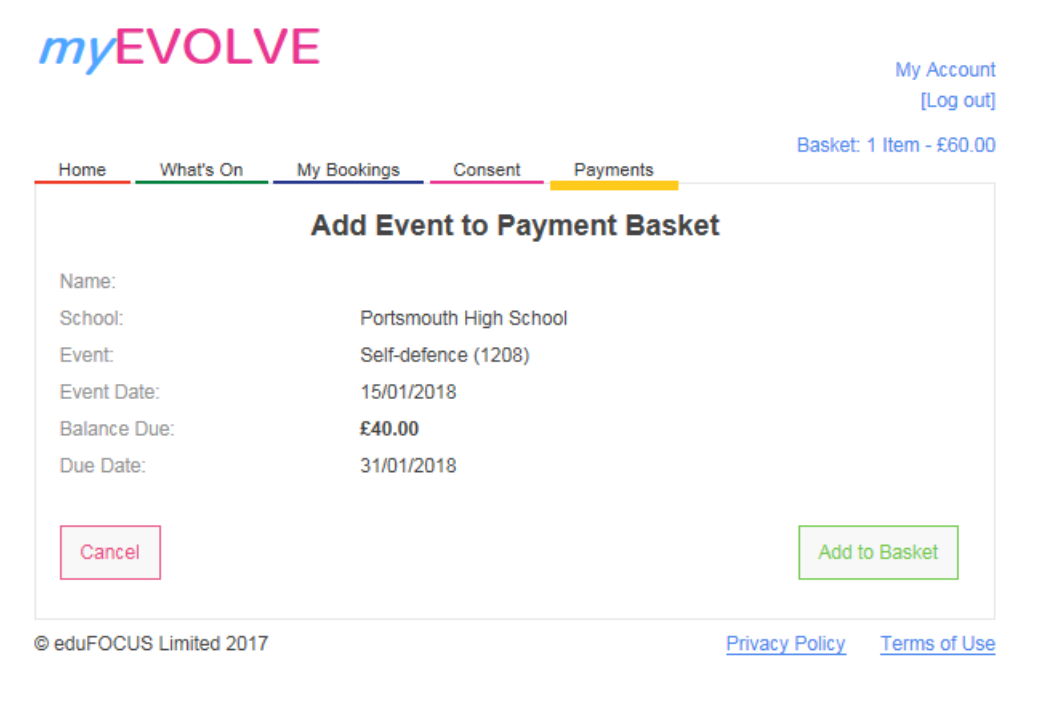

7. Proceed to payment basket. Enter your name and address and click [Save details in *myEVOLVE*] to make it quicker and more convenient to make payments in the future.

8. Click [Pay Now]

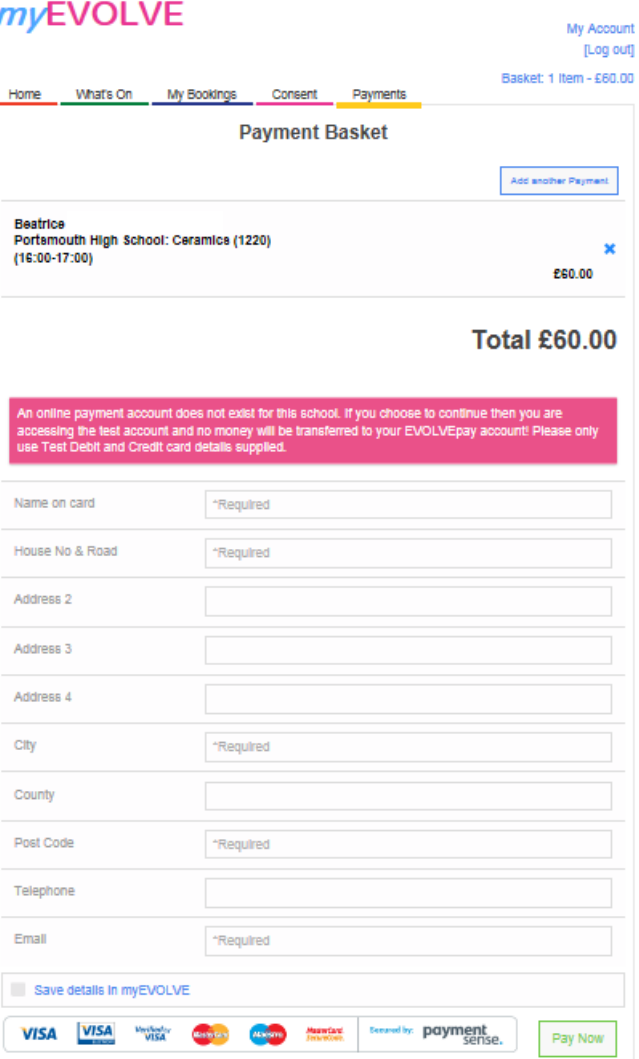

#### myEVOLVE

9. Enter your credit or debit card details and then click [Submit For Processing].

10. If your card is enrolled in the 3D Secure scheme, you will be asked to enter your online code.

*my*EVOLVE does NOT store any payment card details.

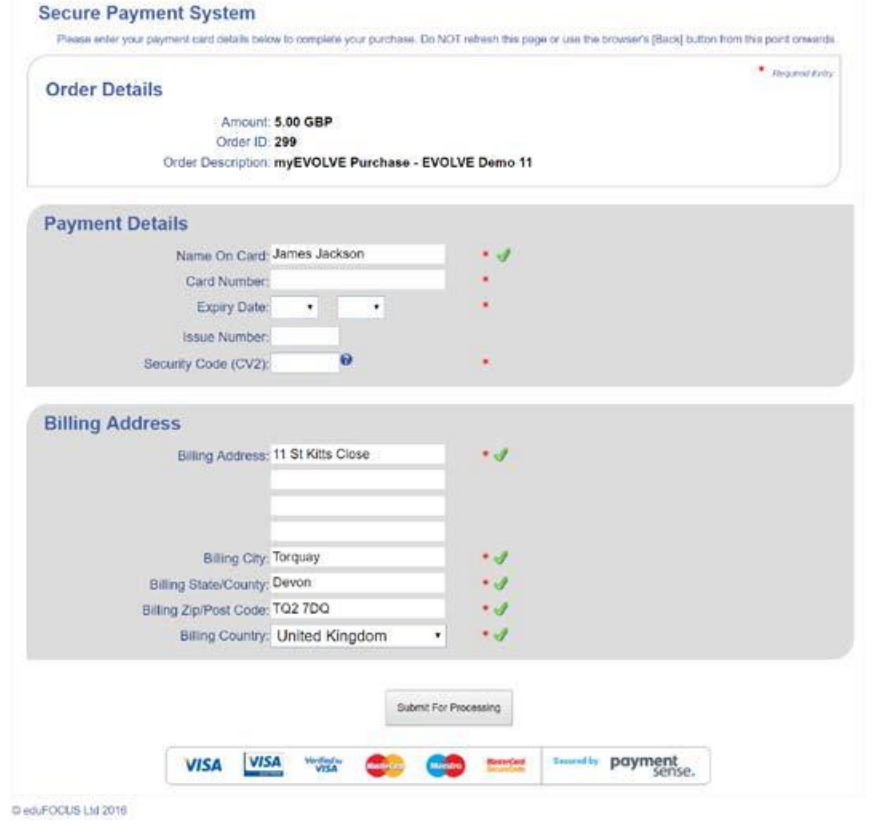

Once the payment has been authorised the payment receipt will be displayed.